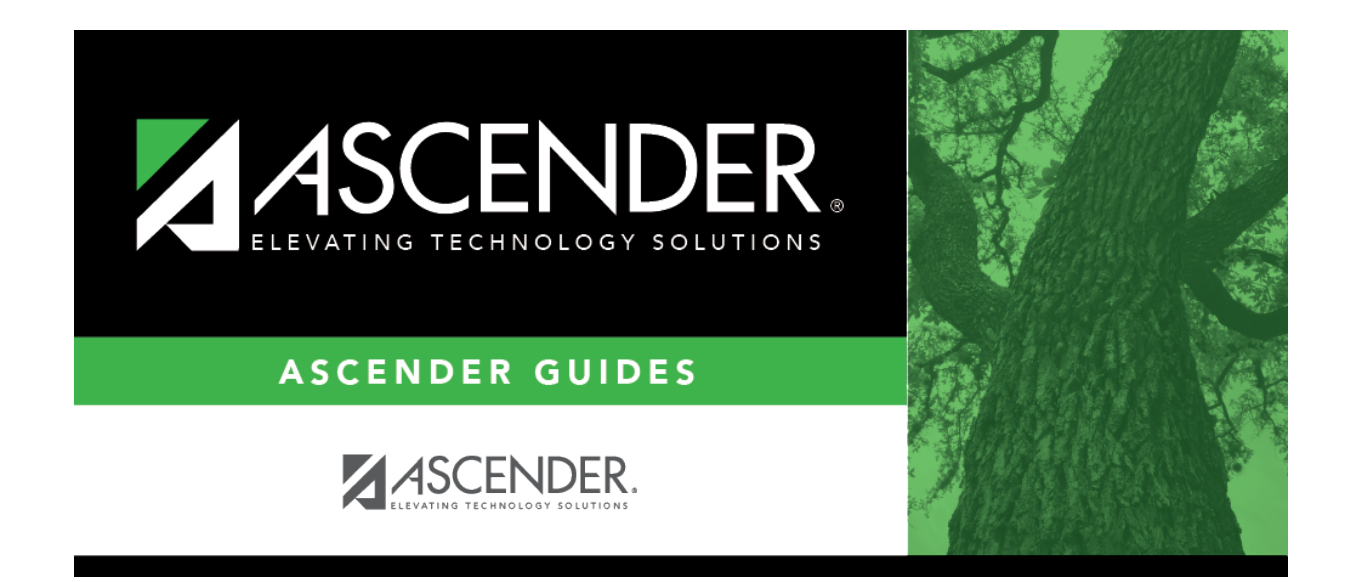

# **grade\_reporting\_txgradebook\_reading\_levels\_body**

### **Table of Contents**

If reading level data already exists, the data is displayed.

❏ If no levels exist, a blank row is displayed. Otherwise, click **+Add** to add a blank row.

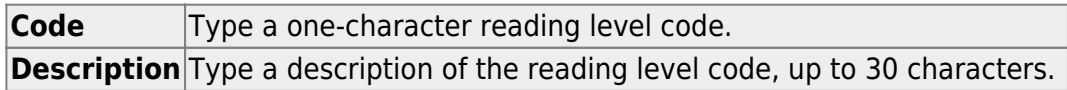

❏ To edit a description, type over the existing data.

You cannot edit a reading level code that is being used in TeacherPortal, but you can edit the description.

### ❏ Click **Save**.

#### [Delete a row.](#page--1-0) m

1.Click  $\blacksquare$  to delete a row. The row is shaded red to indicate that it will be deleted when the record is saved. You can select multiple rows to be deleted at the same time.

2. Click **Save**. You are prompted to confirm that you want to delete the row. Click **Yes** to continue. Otherwise, click **No**.

You can save edits and delete records in the same step (i.e., the changes are all committed when the record is saved).

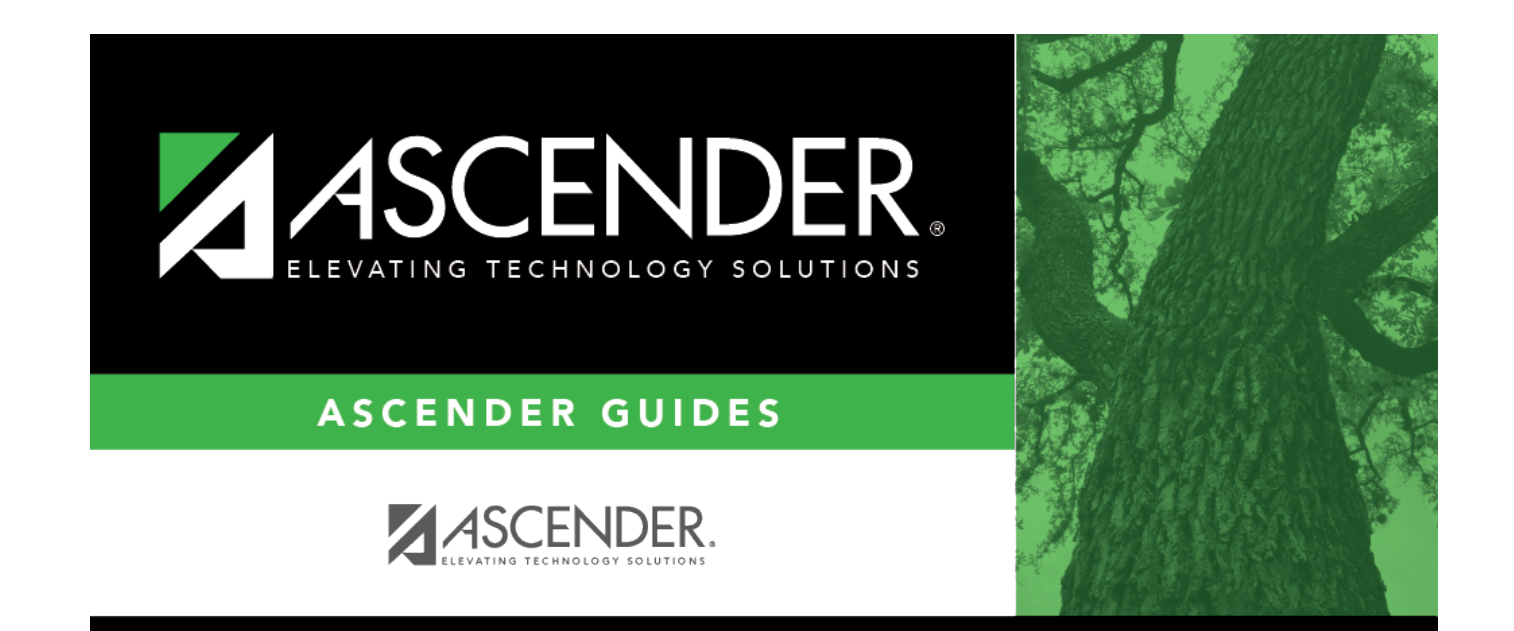

## **Back Cover**